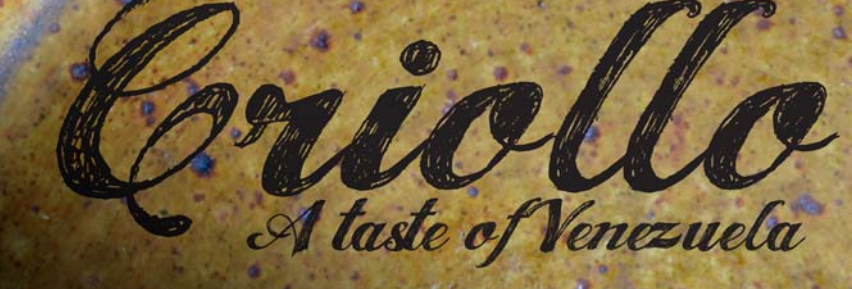

# インスピレーションを与える料理本をデ ザインする

## Fernando Gonzalez

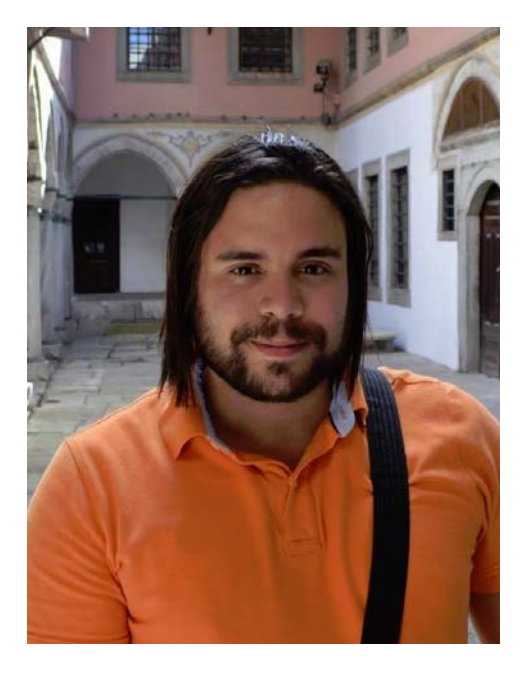

#### 執筆者の紹介

L. Fernando Gonzalez は、ベネズエラの Ciudad Bolivar 出身で、1983 年生まれです。 彼は、Puerto la Cruz の海岸の町で育ち、17 歳のときに、カナダに移住しました。彼は、 現在、彼の夫の Adam、および 2 匹のチョコ レート色のラブラドール・レトリーバー犬 とカナダで同居生活を営なんでいます。 Fernando は、フリーランスの Web および グラフィックのデザイナとして 10 年働いた 後、CorelDRAW Graphics Suite の品質保証 スペシャリストとして Corel のチームに参加 しました。彼は、料理に対する愛情と、こ のプロジェクトでのデザインや写真に対す る情熱を組み合わせて、故郷の慈善組織の ために資金集めを行いました。彼は、 Criollo: A Taste of Venezuela www.CriolloCookbook.com の料理本、販促 資料、および Web サイトのデザインおよび レイアウトの全体を通して、CorelDRAW Graphics Suite を使用しました。

## インスピレーションを与える料理本をデザイ ンする

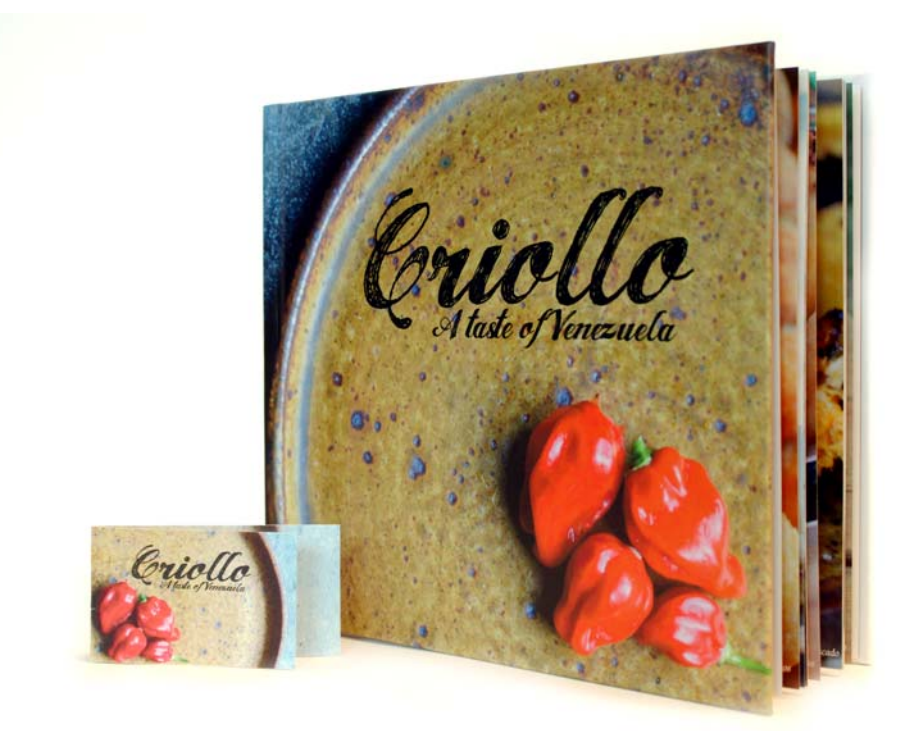

図 1: Criollo の料理本としおり

新しい国では、喜ばしいことも、つらいこ とも経験しました。17 歳でカナダに移住し てきたとき、手に余るほどのチャンスやす ばらしいことが待ち受けていることを知っ ていました。ただし、徐々に感傷と空腹の 両方の感情が大きくなるのに気付きました。 そう、空腹です。10 代の少年がそうである ように、私はいつもお腹をすかしていまし た。残してきた故郷の香りに対する空腹感。 母親の手料理や昔の味付けに対する空腹感。 時が経つにつれて、台所の棚はベネズエラ

の料理についてのさまざまな本や印刷物で あふれるようになり、お気に入りのレシピ には、染みやソースのついた指紋がしおり のようにこびり付いていました。これらの 料理本は、私の空腹感と故郷への思慕の念 を大きくしました。これらは、祖母が台所 にいた時代に私をタイムトラベルさせます。 当時、オーブンのドアガラス越しにメレン ゲ クッキーを見つめていたものでした。そ のときはよく、「ススピロを見つめるのをや めなさい。ススピロが大きくならないよ」 と言われたことを覚えています。

#### Casa de Maria

数年後、私の家族は、Casa de Maria という 名前の小さな慈善組織を始めました。祖母 の故郷であるベネズエラの El Tigre を拠点に しており、その目的は、食料や教材を San Francisco de Asise と呼ばれる近隣の非常の 貧しい地域に住む子供たちに提供すること です。私のおばたちは、この地に 2 つの モーター ホームを設置し、月曜日から金曜 日まで、100 人の子供たちに昼食を提供し ています。

私は、グラフィックスに関する私の経験と ベネズエラ料理への思いから、Casa de Maria 活動の資金を集めるために、料理本を 発行することを思いつきました。Criollo: A Taste of Venezuela は、このような経緯で誕 生しました。私は、家庭料理や屋台料理の レシピの小さなコレクションを含めること に決めました。ベネズエラ料理に関する民 話や伝統についても取り上げることにしま した。お気に入りのレシピを 20 に絞り込 み、これらの背後にある民話と伝統につい て調査しました。テキストが完成すると、 料理本をまとめて CorelDRAW に配置する準 備が整いました。また、料理本を宣伝する ために、特別なしおりを CorelDRAW で作成 しました。

#### 完璧なツールを選択する

長年にわたって、私はすべての Web デザイ ンと印刷デザインで CorelDRAW を使用して きたので、CorelDRAW がこのジョブに最適 であることを知っていました。[ ガイドライ ン1ドッキング ウィンドウ、形状編集ツー ル (ラフツール マ やスムーズ化ツール ト など )、パワークリック機能など、特定の機 能を試すことに、特別な興奮を覚えました。

#### 出版社の仕様に取り組む

料理本を印刷する準備を整えるために、出 版社は、2 つの個別の PDF ファイルを作成 するように依頼してきました。1 つは表紙用 で、もう 1 つは本文ページ用です。この記 事では、本文ページと特別なしおりの作成 に関することのみに重点を置いて説明しま す。

出版社の仕様では、最終版の PDF/X-3 ファ イルは、幅 9.625"、高さ 8.25" にする必要が あります。また、出版社は次のページ サイ ズ要件をインチ単位で指定しました。

- ページ サイズ ( トリム線を含む ): 9.5" x  $8.0"$
- ブリード (ページの上部、下部、および 外側エッジ ): 0.125"
- マージン/安全境界のインセット (ページ の上部、下部、および外側エッジ ): 0.25"
- マージン/安全境界のインセット (ページ のバインディング エッジ ): 0.625"

#### ページを作成する

CorelDRAW で、「ファイル 1▶ [ 新規ドキュ メント1をクリックして、新しいドキュメ ントを作成します。[新規ドキュメント]ダ イアログ ボックスで、幅を 9.625 インチに、 高さを 8.25 インチに設定します。また、 ページ数を 3 に設定します。3 ページで始め たのは、紹介ページと、レシピと写真を掲 載する 2 ページ見開きのレイアウトのみを 作成したかったからです。ダイアログ ボッ クスで他の設定は一切変更しません。

レイアウトを作成するときには、最もお気 に入りのすべての料理本について思いをめ ぐらしました。お気に入りの料理本で共通 しているデザイン要素の 1 つは、大きくて カラフルな写真でした。そのため、Criollo のすべてのレシピについて、準備した料理 の大きな写真を見開きページに掲載するこ

とを決意しました。実際、レシピ ページの 1/3 を占めるぐらいに写真を大きくしたかっ たのです。これを実現するには、

CorelDRAW で見開きページ全体を表示する 必要があります。これを行うには、「ツール ] [ オプション ] をクリックします。[ オプ ション1ダイアログ ボックスで、「ドキュメ ント1カテゴリを展開して、「レイアウト1 をクリックします。[ レイアウト ] ページ で、[ 見開き表示 ] チェック ボックスをオン にします。これにより、ドキュメントで作 業しているときに、ページ 2 と 3 のコンテ ンツ全体が表示されます。

#### トリム線、ブリード、および安 全境界を設定する

次に、出版社により要求されているトリム 線、ブリード、および安全境界を設定する 必要があります。トリム線はトンボとも呼 ばれ、用紙の切断位置を印刷会社に示しま す。ブリードは、トリム線とページ境界と の間に必要な余白です。安全境界は、印刷 可能なコンポーネントを制限するために必 要です。

[オブジェクト マネージャ] ドッキング ウィ ンドウで、トリム線を格納する「トリム線」 と呼ばれる新規マスター レイヤを作成しま す。長方形ツール 日を使用して、明るい灰 色の線で長方形を作成します。プロパティ バーで、長方形の幅を 9.5 インチに、高さを 8.0 インチに設定します。次に、[表示 ]▶[ スナップ ] ▶ [ページ] をクリックして、長 方形をページの中心に向かって水平方向に スナップします。Ctrl キーを押しながら、 長方形をページの内側にあるエッジにド ラッグします。また、[編集1▶[複製]をク リックして、長方形の複製を作成し、複製 された長方形を見開きページにドラッグし ます。 [オブジェクト マネージャ]ドッキン グ ウィンドウで、これらの長方形が印刷不

可および編集不可の状態で構成されるレイ ヤを作成します。

追加した長方形は、ブリードを設定するの にも役立ちます。ブリードを追加すること は、印刷プロセスで配置の問題が発生した 場合に重要になります。ブリードを仕様と 確実に一致させるために、ページ境界とト リム線長方形との間に小さな正方形を描き ます。プロパティ バーに、小さな正方形の 辺の長さが、0.125 インチと表示されます。 同じ手法を使用して、ページの上部、下部、 および外側エッジのサイズが、仕様に従っ ていることを確認します。

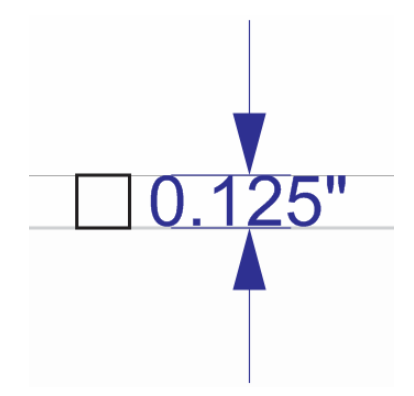

図 2: 小さな正方形を作成してブリードの間隔の高さ を確認する

次に、安全境界を追加します。[オブジェク ト マネージャ ] ドッキング ウィンドウで、 新しいマスター レイヤを作成し、「安全境 界」という名前を割り当てます。安全境界 は、内側にあるブリードのようなものです。 ページ上のトリム線とテキストとの間の間 隔を規定します。出版社は、大きな境界を バインディングのエッジに追加して、ペー ジの綴じ部分が確保されるようにすること を要求しています。

安全境界を作成するために、4 つのガイドラ インを作成し、ページ 3 のエッジにスナッ プします。次に、各ガイドラインを正確に 配置します。上部のガイドラインを下方向 に移動するには、そのガイドラインを選択

し、プロパティ バーの Y オブジェクト配置 ボックスに「-0.25」と入力します。下部の ガイドラインを上方向に移動するには、そ のガイドラインを選択し、プロパティ バー の Y オブジェクト配置ボックスに「+0.25」 と入力します。外側のガイドラインを内側 方向に移動するには、そのガイドラインを 選択し、プロパティ バーの X オブジェクト 配置ボックスに「-0.25」と入力します。内 側のガイドラインを外側方向に移動するに

は、そのガイドラインを選択し、プロパ ティ バーの X オブジェクト配置ボックスに 「+0.625」と入力します。

水平方向のガイドラインは見開きページに またがっているので、行う必要のあること は、ページ 2 の内側と外側の境界用の垂直 ガイドラインを追加し、同じ X 値を入力す るだけです。

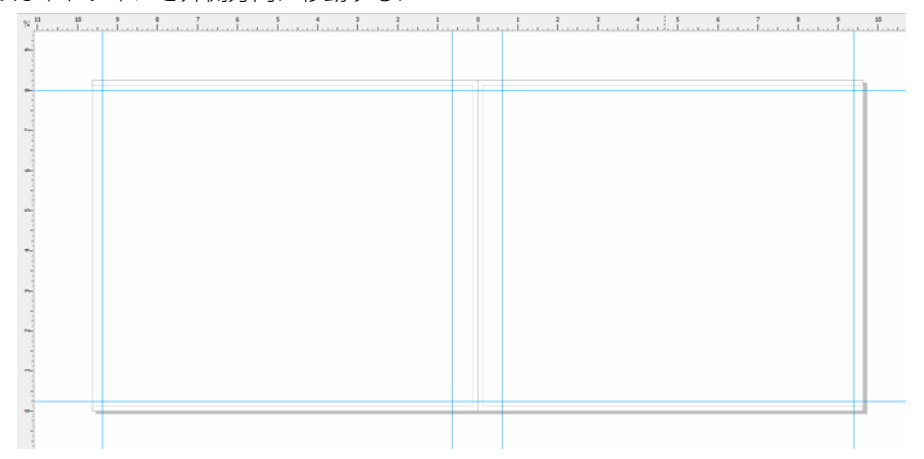

図 3: 安全境界用のガイドラインを追加する

次に、[ オブジェクト マネージャ ] ドッキン グ ウィンドウですべてのガイドラインを選 択して、「安全境界」レイヤに移動します。 安全境界ガイドラインと、以降で追加する 他のガイドラインとの間の混乱を避けるた めに、「ガイドライン1ドッキングウィンド ウを使用して、安全境界ガイドラインをカ スタマイズします。カスタマイズ機能を使 用することにより、安全境界ガイドライン のカラーとスタイルを変更し、容易に識別 できるようにすることができます。ガイド ラインの 1 つをダブルクリックして ( また は、[ドッキング ウィンドウ]▶[ガイドラ イン ] をクリックして )、[ ガイドライン ] ドッキング ウィンドウを開きます。次に、 作成した安全境界ガイドラインを選択して、 それら用に実線とシアン カラーを設定しま す。料理本を操作しているときに誤って移

動または削除しないように、安全境界ガイ ドラインをロックします。

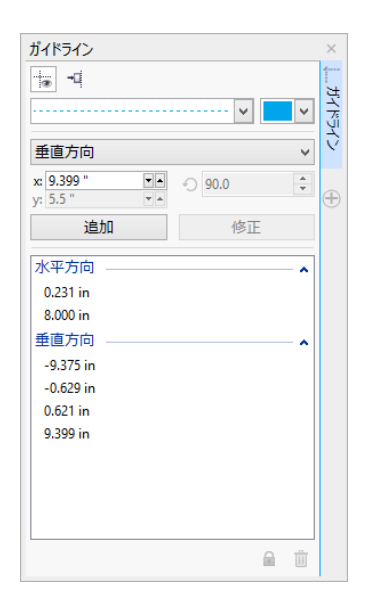

図 4: [ ガイドライン ] ドッキング ウィンドウを使用し て、ガイドラインの外観をカスタマイズする

#### レシピ写真用のプレースホルダ を作成する

次に、料理本のデザインを開始します。

各写真は、見開きページの右ページ全体と 左ページの 1/3 を占めるように配置します。 さらに、レシピが、左ページの残り 2/3 を 占めます。

これを達成するには、ローカル レイヤ ( ページ 2-3) に、右ページ全体と左ページの 一部を占める長方形を作成します。カラー パレットのカラー ボックスをクリックして、 この長方形を灰色で塗りつぶします。次に、 長方形を右クリックし、 [ フレーム タイプ ] ▶[空のパワークリップ フレームの作成] を選 択して、このレシピ写真のコンテナを作成 します。

写真にぎざぎざのエッジがあるような外観 を与え、写真がレシピのエッジに浮いてい るよう見せる必要があります。ぎざぎざの エッジ効果を作成するには、長方形の内側 のエッジに沿って、ラフ ツール マを使用 します。

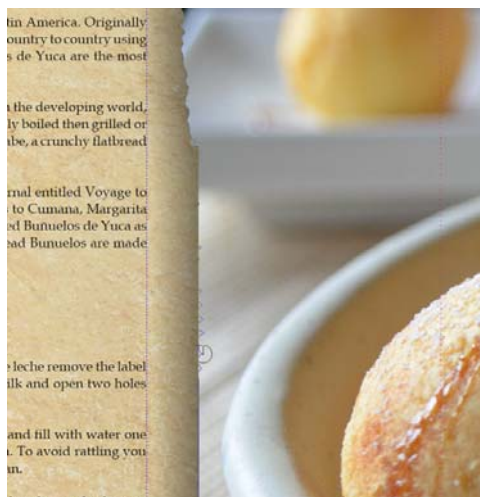

図 5: ラフ ツールを使用して、ぎざぎざのエッジ効 果をイメージのエッジに適用するプレースホルダ イ メージをパワークリップ フレームに一時的にイン ポートし、バックグラウンドのイメージを使用して、 ラフ ツールによる変化をプレビューします。

誤ってラフ効果を過大に適用している場合 は、スムーズ化ツール るを使用して、ラフ 効果を和らげます。また、ドロップ シャド ウ ツール を使用して、ドロップ シャド ウ効果をコンテナに適用します。

#### スタイルを使用してテキストを フォーマットする

次に、テキストの外観を調整します。各 2 ページ見開きには、レシピのタイトル、調 理手順、およびレシピ写真のキャプション テキストがあります。

ページの左側に、テキスト ツール ぁ を使 用してレシピのタイトル用のテキスト ボッ クスを作成し、プレースホルダ テキストと して「ここにタイトル」と入力します。プ ロパティ バーで、フォントを選択し、フォ ント サイズを 24pt に設定します。テキスト ツール を使用して、タイトルの下に段落 テキスト ボックスを作成し、フレームを右 クリックして [ プレース ホルダ テキストの 挿入 ] を選択して、プレースホルダ テキス トで塗りつぶします。

Lorem ipsum dolor sit amet. Praesent ut labore et sea quis tempor. Et sadipscing feugait nisl aliquyam. Ut sanctus gubergren. Elit eos<br>sadipscing nobis erat sed invidunt. Eum ullamcorper et duis. Duo clita diam sea no ipsum elitr. Ullamcorper amet vel sadipscing. Euismod lorem te accusam consetetur diam enim dolores. No ut aliquip consetetur magna. Et eum diam justo autem voluptua nisl. Illum dolore invidunt nobis molestie. Possim vel et labore vel invidunt facilisis. Clita vero duo invidunt sed dolore voluptua sadipscing. Te nonumy justo accusam voluptua. Labore ut dignissim nihil justo. Magna tempor lobortis. Sea invidunt aliquam diam. Autem dolore sea adipiscing takimata sanctus vel et. Ea tempor at. Vero sed ipsum vulputate ipsum sed in ipsum. Velit eirmod iusto elitr sanctus ea. Dignissim aliquyam nulla qui vel. Stet gubergren diam no amet ipsum

図 6: 最終的なコンテンツを追加する前にドキュメン トのレイアウトを確認するために、プレースホルダ テキストを使用する

プロパティ バーで、フォントを選択し、 フォント サイズを 12pt に設定します。キャ プション用に、別の段落テキスト ボックス をピクチャ フレームの下部に作成します。 同じフォントをキャプション用に選択しま す。プロパティ バーの [ 水平方向に揃え ] リ スト ボックスから [右揃え] を選択して、 キャプションのテキストを右揃えに調整し ます。

この段階で、本体ページ / 本の内容の外観 を視覚化できます。

#### テキスト スタイルを作成する

時間を節約するために、ドキュメントのさ まざまなテキスト オブジェクト用にスタイ ルを作成します。こうすることで、各テキ スト要素のテキストのフォントまたはサイ ズを素早く変更できます。たとえば、レシ ピ タイトルのスタイルを変更すると、その 変更は、ドキュメント全体のレシピ タイト ルに自動で適用されます。

テキスト オブジェクトのスタイルを作成す るには、選択ツール マを使用してオブジェ クトを右クリックし、[ オブジェクト スタ イル 1▶ [ 新規スタイルセットの作成元 1を クリックします。右クリック メニューの横

にポップアップ プレビューが表示され、ス タイルがテキストに適用された場合の外観 が表示されます。[ 新規スタイルセットの作 成元 ] ダイアログ ボックスで、スタイルの 名前を入力します。この操作を、各テキス ト オブジェクトに対して繰り返します。各 スタイルにわかりやすい名前として、それ ぞれ「タイトル」、「レシピ」、および「キャ プション」を割り当てます。テキスト要素 の形式は、「オブジェクト スタイル1ドッキ ング ウィンドウでスタイルを変更するだけ で変更できます。

#### 紹介ページをフォーマットする

レシピ ページのレイアウトとスタイルの設 定が完了したら、ページ 1 の紹介ページに 取りかかります。「タイトル」スタイルをタ イトルと自分の名前に適用します。「レシ ピ」スタイルを紹介ページのメイン テキス トに適用します。同じスタイルを使用する ことで、本全体で一貫した外観を維持でき ます。

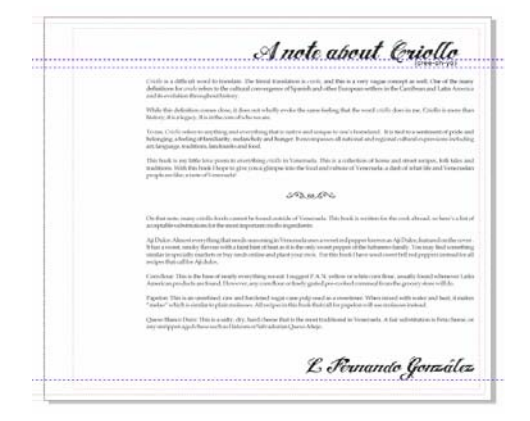

図 7: 紹介ページのタイトルと署名に「タイトル」ス タイルを適用する

#### レシピを構築する

次に、レシピを記述します。この本は、一 気に書き上げられるのではなく、調理方法 とレシピのテストに数か月を費やしながら、

インスピレーションを与える料理本をデザインする | 7

徐々に書き上げられます。満足できるレシ ピが見つかったら、仕上がった料理の写真 をとり、材料と調理方法をドキュメント化 します。レシピを CorelDRAW に直接入力し ます。

レシピを料理本に追加するには、ファイル を CorelDRAW で開いて、[ 表示 ] [ ページ ソーター ビュー ] をクリックします。この 表示画面では、プレースホルダ ページを複 製して、新しい各レシピを記述するための テンプレートとして使用できます。ページ ソーター ビューでは、一度に 1 つのページ しか複製できないので、2 ページ見開き (

ページ 2 と 3) については、ページごとに、 ページを右クリックし、「ページの複製1を 選択して、複製する必要があります。[ペー ジの複製 1 ダイアログ ボックスで、「選択し たページの後 ] オプションと [ レイヤとレイ ヤの内容をコピー ] オプションを有効にし て、空のパワークリップ コンテナ / フレー ムも各ページ見開きに複製されるようにし ます。ページを新しい位置にドラッグして、 順序を変更します。[ ページ ソーター ビュー ] を終了するには、複製されたペー ジの 1 つをダブルクリックします。

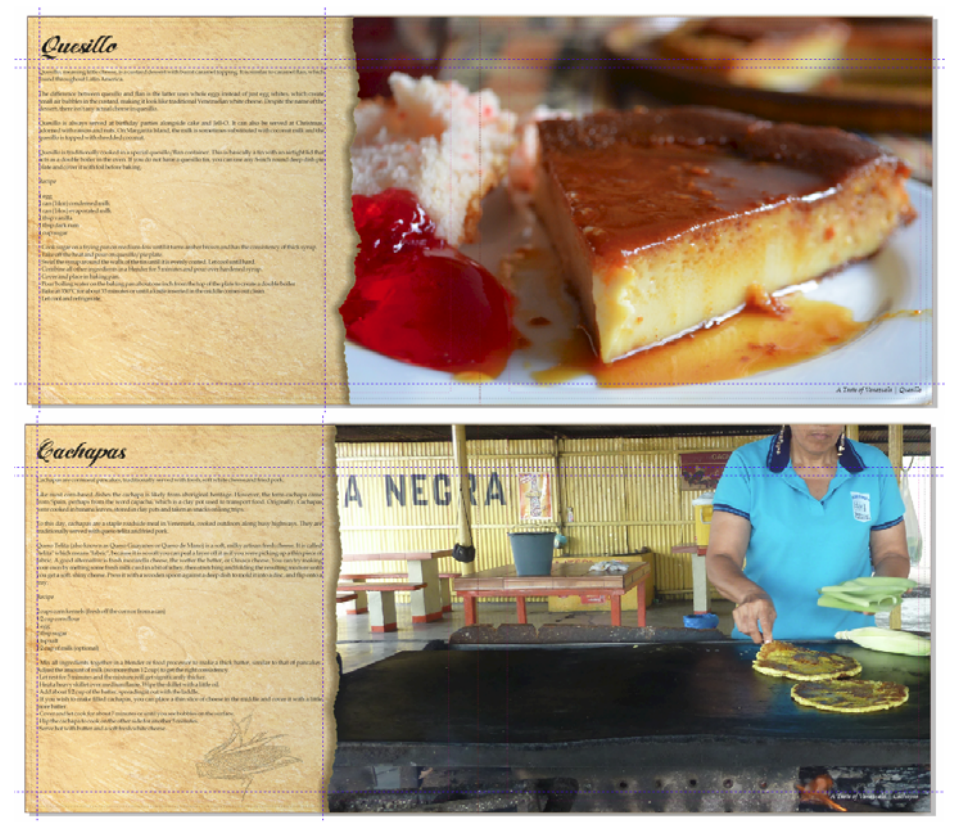

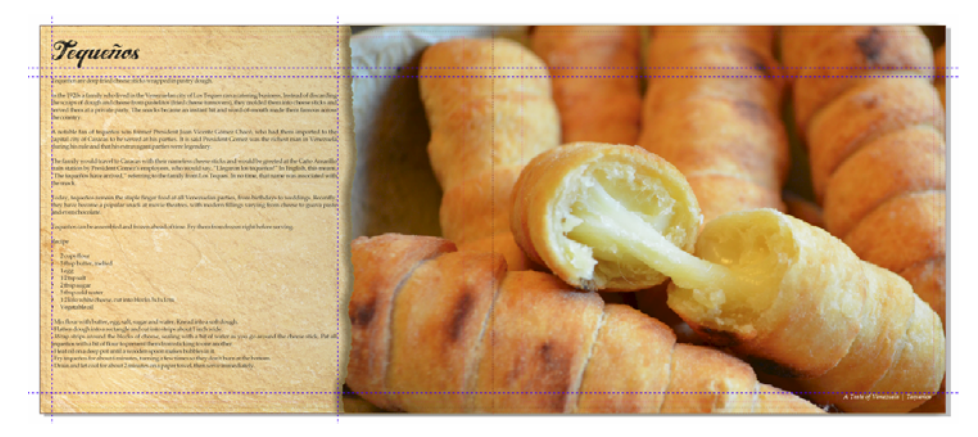

図 8: Criollo から取得されたレシピ ページ

複製された2ページ見開きで、 [ファイル] ▶ [ インポート ] をクリックして写真をイン ポートし、イメージをパワークリック フ レームの内側にドラッグします。パワーク リップ ツールバーの [内容を合わせる] ボタ ンをクリックし、[ 縦横比を維持して内容を 合わせる1を選択して、コンテンツをパ ワークリップ フレームの内側で再配置しま す。パワークリップ フレームの外側をク リックして、パワークリップ フレームを終 了します。

次に、プレースホルダ テキストを削除して、 各レシピのタイトル、調理手順、および キャプションのテキストを挿入します。

#### 写真をレタッチする

一部の写真は、多少のレタッチを必要とし ます。幸いなことに、個別の写真編集アプ リケーションを使用する必要はありません。 写真があるパワークリップ フレームを右ク リックし、[ パワークリップの編集 ] をク リックするだけです。次に、イメージを選 択し、[ビットマップ]▶ [イメージ調整ラボ ]をクリックします。[イメージ調整ラボ] では、CorelDRAW を離れることなく、写真 の温度、着色度、彩度、輝度、コントラス ト、および他の属性を調整できます。

CorelDRAW で直接編集すると、レイアウト 内でレタッチした写真をすぐに確認できる ので、作業が容易になります。このため、 別のアイデアが浮かんだ場合、写真を再イ ンポートすることなく、素早く変更を元に 戻して、新しいアイデアを試すことができ ます。

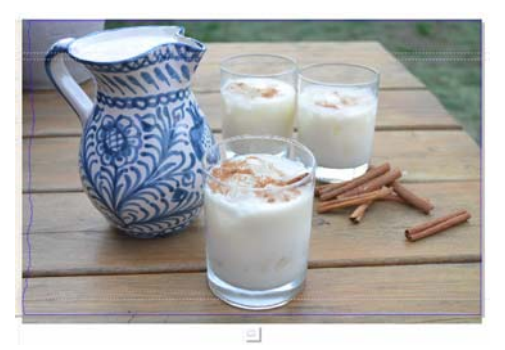

図 11: パワークリップで写真を編集する

## ページとページ番号を挿入する

20 のレシピを料理本に追加するので、合計 ページ数は、41 になります。最後のページ の後ろに 1 枚の最終ページを挿入し、ささ やかな謝辞と慈善事業についての情報を記 述できるようにします。

また、[レイアウト ]▶ [ページ番号の挿入] ▶ [ 全ページ上 ] をクリックして、ページ番号 を料理本に追加します。このコマンドは各 ページに動的ページ番号を挿入するので、 ページの追加または削除を行うと、ページ 番号は自動で調整されます。次に、ページ 番号オブジェクトのスタイルと位置を変更 します。ページ番号オブジェクトは、マス ター レイヤに格納されます。マスター レイ ヤには、ドキュメントのすべてのページに 適用されるコンテンツが格納されます。

最初のページでページ番号を非表示にする ために、そのページでマスター レイヤを非 表示にする必要があります。まず、最初の ページをドキュメント ウィンドウで選択し ます。次に、[オブジェクト マネージャ] ドッキング ウィンドウを開き、[ レイヤ マ ネージャ ビュー1ボタンをクリックして、 [現在のページ、レイヤのみ]を選択しま す。そのページのマスター レイヤの横の [ 表示 / 非表示 1 ボタンをクリックします。

#### PDF に書き出す

出版社の仕様に基づいて、料理本と表紙を PDF ファイルとして書き出します。これを 行うには、「ファイル 1▶ [PDF に書き出し1 をクリックします。[PDF に書き出し ] ダイ アログ ボックスで、[PDF プリセット ] リス ト ボックスから PDF/X3 を選択します。プ リセットは PDF に対して適切に機能するの で、プリセット設定を変更しません。すべ てのものを出版社に送付し、数週間後に印 刷された料理本を受け取ります。

#### 販促用しおりをデザインする

次に、料理本を宣伝するためのハンドアウ トとして使用するしおりをデザインします。 フルサイズのしおりですが、名刺サイズに 折りたたむことができます。このしおりの 狙いは、名刺として人々に配布し、料理本 を購入したときに、お気に入りのレシピへ

のしおりとして使用できるようにすること です。

最も効果的なデザインを決定するために、 スケッチを作成します。スケッチから、ド キュメントには、背面、前面、内側の 3 つ のセクションに分割される 2 つのページを 含めます。

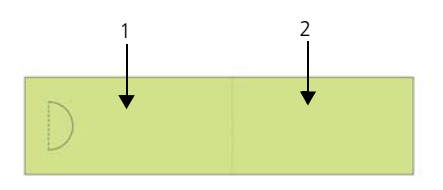

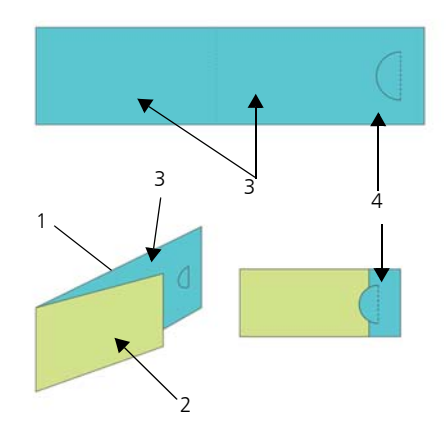

図 12: ページ 1 ( 緑 ) にしおりの背面 (1) および前面 (2) を、ページ 2 ( 青 ) に名刺の内側部分 (3) および重 なりセクション (4) を作成します。

#### しおりのレイアウトを設定する

次に、CorelDRAW を開き、スケッチに基づ いてしおりの作成を開始します。[ ファイ ル 1▶ [ 新規作成 1 をクリックします。 [ 新規 ドキュメントの作成1ダイアログ ボックス で、[サイズ]リスト ボックスから[名刺] を選択します。[ページ数] ボックスに「2」 と入力し、[OK] をクリックします。

次に、一連のガイドラインを設定します。 これらは、デザイン要素のプレースホルダ

を作成するのに役立ち、しおりの折りたた み場所を示します。長方形ツール 日をダブ ルクリックします。これにより、ページ サ イズに一致する長方形が自動で作成されま す。また、この長方形を非印刷ガイドに変 換して、しおりをデザインするのに役立て ます。長方形を変換するには、長方形オブ ジェクトをローカルレイヤ (レイヤ1)から ローカル ガイド レイヤ (デフォルトでない ガイド レイヤ) にドラッグします。長方形 に「背面」の名前を割り当てます。

名刺プリセットで指定されている幅は、折 りたたまれたときのしおりのサイズを設定 するのに役立つので、完璧です。ただし、 名刺を開いたときにしおりとなるように、 幅を 80% 増やします。これにより、カット アウト半円に 20% の余分な幅が残るので、 折りたたまれた名刺を一緒に保持するのに 役立ち、読者がしおりをページにかけられ るようになります。折りたたまれた名刺を 一緒に保持するのに役立ち、読者がしおり をページにかけられるようにするために、 カットアウト半円をデザインに取り込みま す。私は、特別な穴あけ器を使用して、各 名刺の半円を手作業でカットアウトします。

CorelDRAW では、単純な算術演算子を使用 して、プロパティ バーのほとんどの値を 調整できます。この場合、プロパティ バー [ ページ サイズ] ボックスの幅 3.5 の後 ろに「\*1.8」と入力してデフォルトの値を 1.8 倍し、長方形の幅を 80% 大きくします。 結果として、幅は 6.3 インチになります。次 に「背面」長方形をページの左エッジに移 動します。右側に残っているスペースが、 名刺の前面になります。次に、同じサイズ の長方形を作成して、「前面」の名前を割り 当てます。[オブジェクト マネージャ]ドッ キング ウィンドウで、新しい長方形をロー カル レイヤからローカル ガイド レイヤにド ラッグします。

次に、ドキュメント ウィンドウでページ 2 を選択します。このページは、名刺の内側 を表します。折れ線の位置と、 ページ 1 が ページ 2 に重なる場所を正確に把握する必 要があります。このため、「背面」長方形を ページ 1 からページ 2 にコピーします。そ の後、長方形をページの右側にスナップし ます。次に、「前面」長方形をページ 1 から ページ 2 にコピーします。長方形の左エッ ジを別の長方形の左エッジにスナップしま す。[オブジェクト マネージャ]ドッキング ウィンドウで、長方形をデフォルトのレイ ヤからローカル ガイド レイヤにドラッグ し、「折りたたみ」の名前を割り当てます。 また、デフォルトのレイヤに残された長方 形を削除します。

#### しおりをテンプレートとして保 存する

しおりのガイドラインを配置したら、この 段階でファイルをテンプレートとして保存 することが推奨されます。そうすることで、 テンプレートを再利用して、他のプロジェ クトの販促資料を作成できます。ファイル をテンプレートとして保存するには、[ ファ イル 1▶ [ テンプレートとして保存 ] をク リックし、名前を指定します。将来、[ ファ イル 1▶ [ テンプレートから新規作成 ] をク リックすると、ファイルが [ マイ テンプ レート ] リストに表示されます。

#### コンテンツをしおりに追加する

バッググラウンド写真をしおりの両面に配 置する必要があります。長方形ツール 回を ダブルクリックして、ページ フレームを作 成します。小さなブリードを作成するため に、ドキュメント ページよりも少し大きく します。長方形を右クリックして、[ フレー ム タイプ 1▶ [ 空のパワークリップ フレーム の作成1を選択します。次に、「ファイル1

#### ▶ [ インポート ] をクリックして、イメージを CorelDRAW にインポートし、その後、イ

メージをパワークリップ フレームにドラッ グします。

 $N_1, \ldots, N_1, \ldots, N_2, \ldots, N_1, \ldots, N_2, \ldots, N_1, \ldots, N_2, \ldots, N_1, \ldots, N_2, \ldots, N_1, \ldots, N_2, \ldots, N_1, \ldots, N_2, \ldots, N_2, \ldots, N_2, \ldots, N_2, \ldots, N_2, \ldots, N_2, \ldots, N_2, \ldots, N_2, \ldots, N_2, \ldots, N_2, \ldots, N_2, \ldots, N_2, \ldots, N_2, \ldots, N_2, \ldots, N_2, \ldots, N_2,$ 

図 13: しおりの前面と背面

テキスト ツール を使用して、テキスト を名刺の前面、背面、および内側に追加し ます。

さらに、QR コードを追加して、スキャンす るだけで Criollo Web サイトにアクセスでき

るようにします。QR コードを作成するに は、[編集]▶[QRコードの挿入]をクリック します。[ オブジェクト プロパティ ] ドッキ ング ウィンドウで、Criollo Web サイトを QR コードに割り当てます。

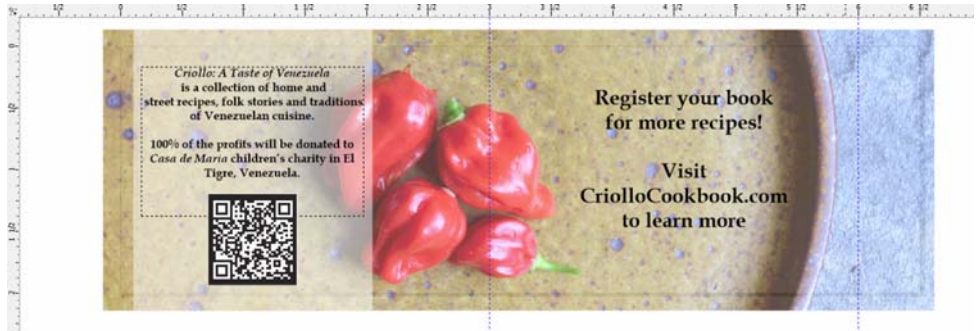

図 14: QR コードが挿入されたしおりの内側

## しおりを印刷用に準備する

CorelDRAW に組み込まれているインポジ ション レイアウト ツールを使用すると、自 身によるしおりの印刷、およびページで利 用できるスペースの最大化が可能になりま す。 [ ファイル ] ▶ [ 印刷 ] を選択し、 [ 環境 設定1ボタンをクリックします。[印刷の環 境設定 ] で、縦向きを選択し、両面印刷を 選択します。

次に、[ファイル]▶[印刷プレビュー]をク リックして、印刷レイアウトを選択します。 1 つのページに 5 つのしおりを配置できるこ とがわかります。印刷プレビュー ウィンド ウで、インポジション レイアウト ツール 甌 をクリックし、続けてプロパティ バーの [ 両面]ボタン 回をクリックし、行の数を5 に増やします。コピー 1 を選択し、プロパ ティバーの[クローンされた自動配列] ボタ ン 图 をクリックします。この操作を印刷可 能ページの各フレームの作業ページで繰り

返して、前面ページにページ 1 のインスタ ンスを 5 つ、背面ページにページ 2 のイン スタンスを 5 つ作成します。

プロパティ バーの [編集内容 ] リスト ボッ クスから「間隔と仕上げの編集1を選択しま す。プロパティ バーの [ 間隔 ] ボックスに 0.1 インチを入力して間隔を変更します。間 隔は、切断時に発生する可能性のある誤り に対応するために作成するブリードで使用 されます。直線でさらに簡単に切断するた めに、プロパティ バーの [切り取りの場所] ボタン 図をクリックし、各間隔に沿って切 り取り線も表示します。

次に、テスト ページを印刷して、すべての 外観が良好に見えることを確認します。ま た、切断、穴あけ、折りたたみを行って、 しおりが正確に期待どおりの外観であるこ とを確認します。結果に満足したら、[ ファ イル 1▶ [ 印刷スタイルに名前を付けて保存 ] をクリックして印刷スタイルを保存します。 [設定の保存] ダイアログ ボックスで、 「ファイル名1ボックスに「折りたたんだ名 刺」と入力して、[ 保存 ] をクリックしま す。設定を保存することで、このインポジ ション レイアウトを将来、使用できるよう になります。 [ファイル ]▶ [ 印刷 ] をクリッ クして、いくつかのコピーを印刷し、しお りの作成を終了します。

おわかりのように、このプロジェクトで必 要なソフトウェアは、CorelDRAW のみで す。CorelDRAW を使用することで、印刷会 社に送付する必要のある材料、および自身 で印刷する材料を柔軟に作成できます。ま た、レイアウトの設定から写真の編集まで、 すべてのことを行うツールが用意されてい ます。

さらに、このプロジェクトの Web サイト も、CorelDRAW を使用して作成されていま す。www.CriolloCookbook.com にアクセス してみてください。この Web サイトでは、 料理本と組織について、さらに詳しく紹介 しています。

Copyright © 2014 Corel Corporation. All rights reserved. すべての商標および登録商標は、それ ぞれの所有者に帰属します。